# Newsletter

Unser Partner New River Kinematics entwickelt und verbessert SA ständig weiter, um den Anforderungen unserer Kunden gerecht zu werden. Wir informieren Sie mit diesem Newsletter über die neuesten Softwareanpassungen.

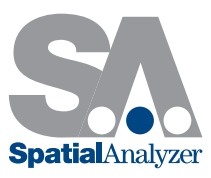

# Neue SpatialAnalyzer Version: SA 2013.03.22

1. Sich am nächsten liegende Punkte zwischen 2 CAD-Flächen Mit dieser Funktion lassen sich die beiden am nächsten liegenden Punkte zwischen zwei Flächen konstruieren, was besonders hilfreich ist, um Abstände, Freiräume oder auch Überschneidungen z.B. beim virtuellen Zusammenbau zu bestimmen. Diese neue Funktion befindet sich in der Menüleiste unter Construct>Points>Closest Points between 2 Surfaces und es sind danach lediglich die beiden Flächen auszuwählen. Im Anschluss werden die beiden Punkte erstellt, einer je Fläche, zwischen denen der Abstand zwischen beiden Flächen am geringsten ist.

# 2. Speichern von Geometriebeziehungen (Geometry Relationship)

Die Ergebnisse von Geometriebeziehungen werden nun in SA abgespeichert anstatt diese beim Öffnen erneut neu zu berechnen. In gewissen Fällen verhindert dies eventuell längere Wartezeiten beim Öffnen der Datei, wenn eine große Anzahl von Geometriebeziehungen neu berechnet werden müssen.

# 3. Relationship Fit Filter

Eine ganze Reihe von Filtern wurden dem Minimize Relationships Dialog (siehe Screenshot) hinzugefügt. Folgende Filtermöglichkeiten sind nun wählbar:

> Hide all Relationships not included in the fit. Dieser Filter entfernt alle nicht mit Häkchen versehenen (und damit ausgeschlossenen) Beziehungen aus dem Minimize Relationships Dialog.

- ▶ Hide Geometry Relationships that are not included in the fit. Dieser Filter entfernt alle nicht mit Häkchen versehenen (und damit ausgeschlossenen) Geometriebeziehungen aus dem Minimize Relationships Dialog.
- Check all Relationships (include all in fit). Durch diesen Filter werden alle Beziehungen in der Kollektion ausgewählt (aktiviert), um sie in den Minimize Relationships Dialog mit einzubeziehen.

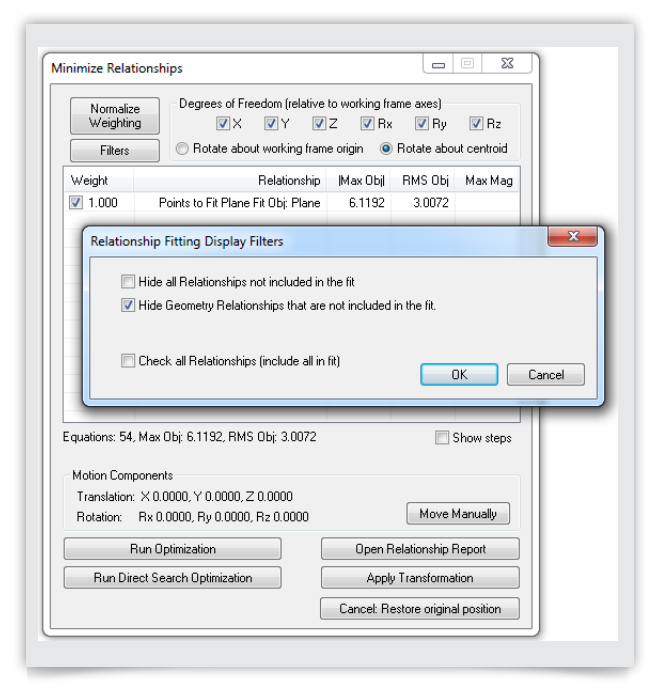

Minimize Relationships Dialog

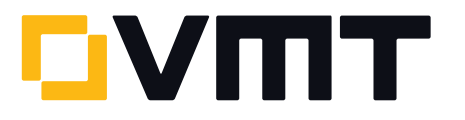

#### 4. Beziehungen erweitern durch Neuauswahl

Es können nun weitere Punkte durch einfache Auswahl zu Beziehungen hinzugefügt werden. Am Beispiel einer Kreisbeziehung bedeutet dies: Wenn Sie weitere Punkte zum Kreisfit hinzufügen möchten, können Sie individuelle Punkte anklicken, um sie hinzuzufügen, ohne nochmals alle Punkte (die bereits enthaltenen und die neuen) auswählen zu müssen.

Vorgehensweise um weitere Punkte hinzuzufügen: Rechtsklick auf eine Beziehung in der Baumstruktur und Auswahl von Trap Selections aus dem Kontextmenü. Danach können Sie die Punkte anklicken bzw. auswählen, die Sie zur Beziehung hinzufügen möchten und zum Abschluss bestätigen Sie die Auswahl mit ESC oder Enter.

#### 5. SA Remote

Sie haben nun die Möglichkeit auf dem iPhone® bzw. auf dem iPod®touch nach verfügbaren Lasertracker-Schnittstellen zu suchen, ohne dass die IP Adresse händisch eingegeben werden muss.

#### 6. Hin- und Herspringen zwischen Ansichten

Sie können nun vor- und zurückspringen zwischen Ihren vorher erstellten Ansichten mittels den Funktionen View>View Control>Go to Prev View und >Go to Next View oder Sie verwenden die folgenden Tastenkombinationen: Ctrl+Alt+**←** und Ctrl+Alt+ **→**.

#### 7. Einstellungen beim Direct CAD Access: Reset auf Default

Im Direct CAD Access Einstellungsdialog ist es mit dem neuen Button Reset to Defaults möglich alle Einstellungen auf die ursprünglichen Werkseinstellungen zurückzusetzen.

#### 8. F2 Auswahl mittels Objekttypen

Bei den Auswahlbefehlen von Objekten (wie z.B. bei Delete Object), können diese nun einfach nach ihren Typen sortiert ausgewählt werden. So können beispielsweise alle Kreise schnell mittels Klick auf den neuen Button By Object Type im Object Selection Dialog selektiert werden. Hierfür wählen Sie ein oder mehrere Objekttypen aus dem SA Job aus, und zwar in dem Fenster das erscheint, wenn Sie auf den Button By Object Types klicken. Danach bestätigen Sie Ihre Auswahl einfach mit OK und alle Objekte des bzw. der gewählten Typen sind selektiert. Im Dialogfenster von By Object Types können mehrere Typen gleichzeitig mittels Klick auf die Zeilen markiert werden.

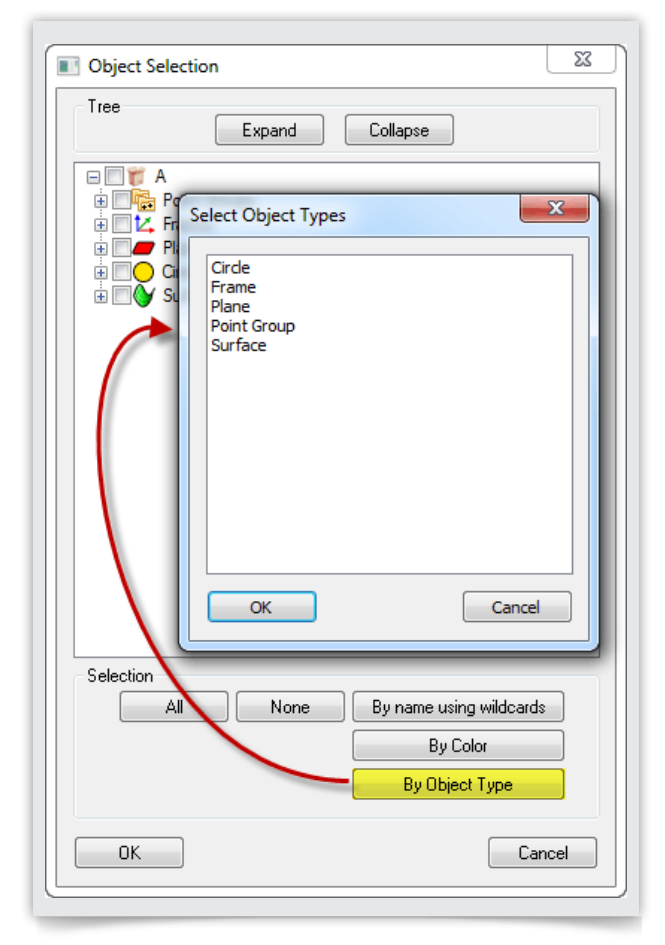

Object types Dialog

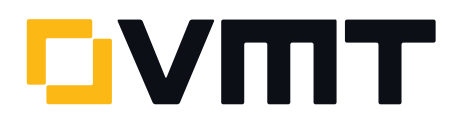

# 9. USMN Dialog

Eine Vielzahl von kleineren Verbesserungen wurden im USMN Dialog implementiert:

In der Instrumentenliste und auch in der Punktliste des USMN Dialogs können jetzt mittels Rechtsklick auf ein

Instrument bzw. einen beliebigen Punkt auf deren Eigenschaften zugegriffen werden. Es können auch alle Instrumente bzw. Punkte aktiviert oder deaktiviert werden.

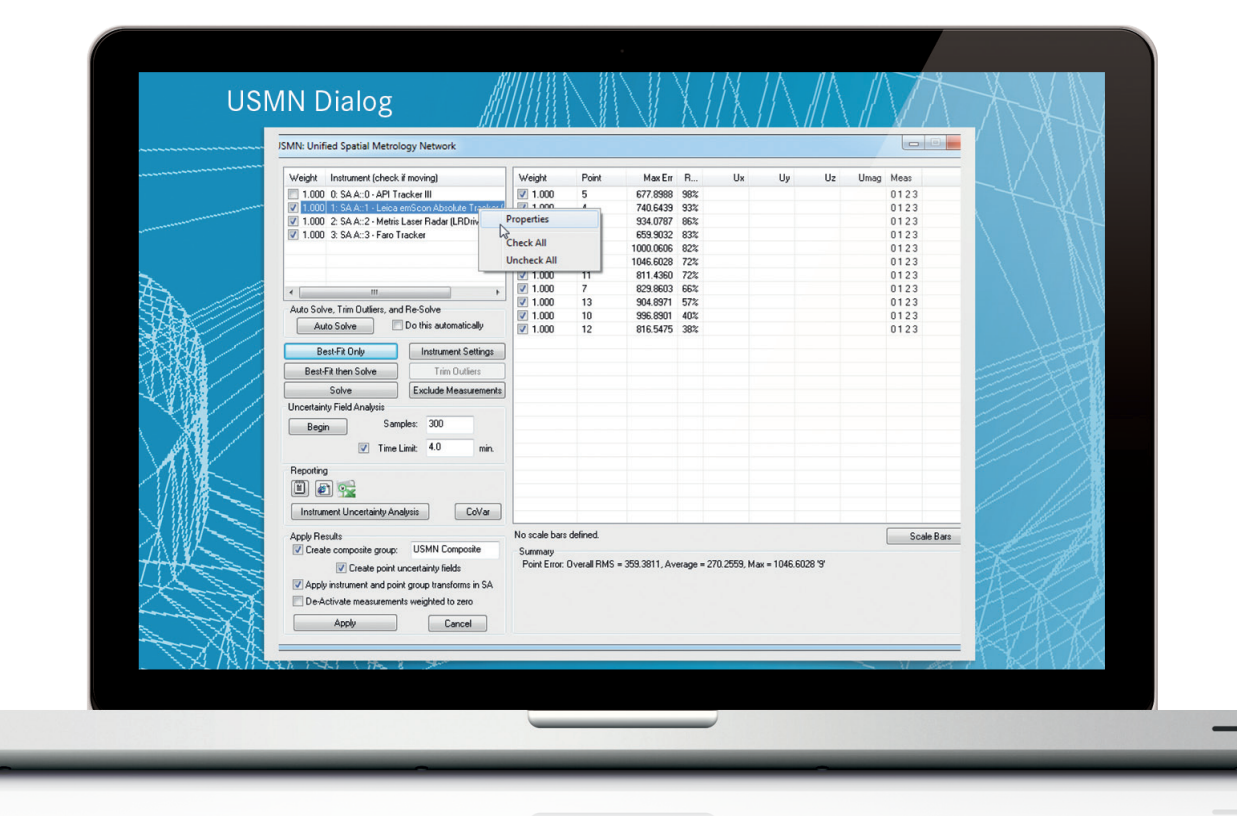

USMN Dialog

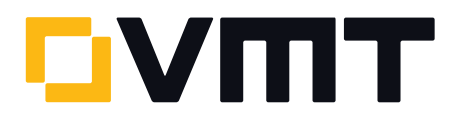

# 10. Best-Fit Resultate aus den Instrumentenschnittstellen

Beim Erzeugen von Geometrien mittels Messprofilen, werden nun die Best-Fit-Ergebnisse (Abweichungen, Gewichte, etc.) nicht nur in den Bemerkungen der Geometrien abgespeichert, sondern auch in der Instrumentenhistorie (siehe Screenshot).

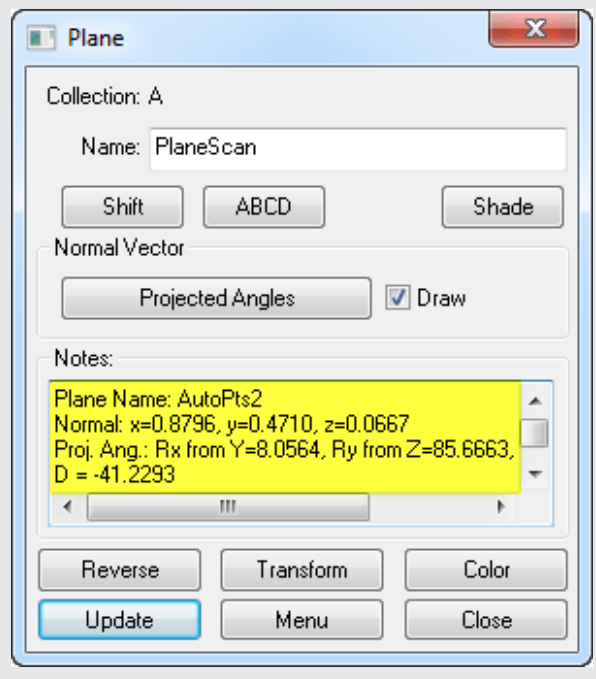

Best Fit History

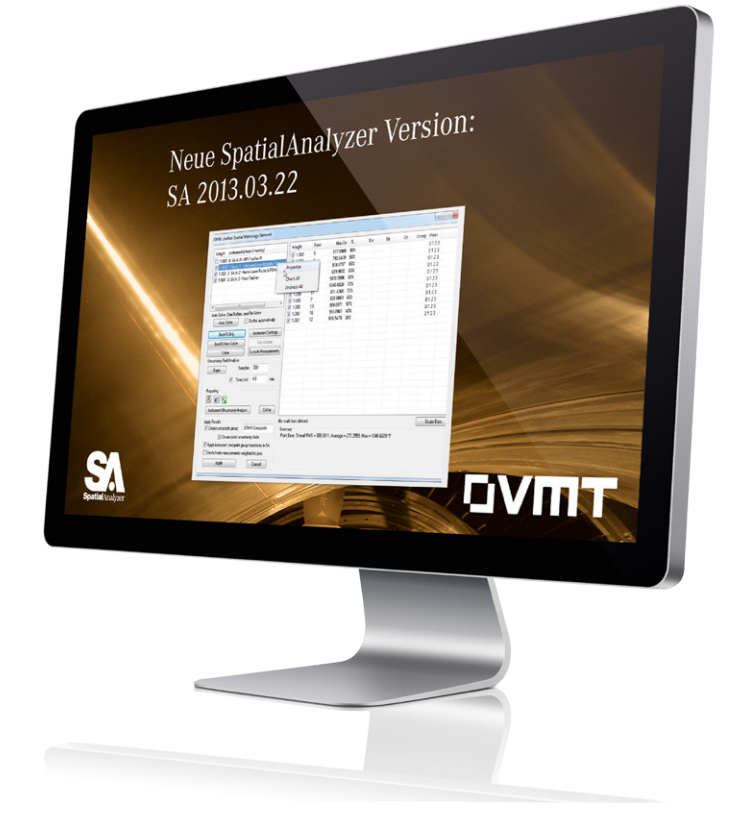

Hinweis: Daten werden nur für bis zu 500 Punkte gespeichert, um die Dateigröße besser kontrollieren zu können.

4

# 11. Report Verbesserungen

# > Bilder

Bilder innerhalb von Reports können nun schrittweise im Uhrzeigersinn um jeweils 90° rotiert werden. Ein einfacher Rechtsklick auf ein Bild und die Auswahl Rotate 90 aus dem Kontextmenü genügt.

#### Vorlagen

Reportvorlagen unterstützen nun auch Maßstäbe (scale bars), so dass sie zu einer Vorlage hinzugefügt werden können (siehe Screenshot).

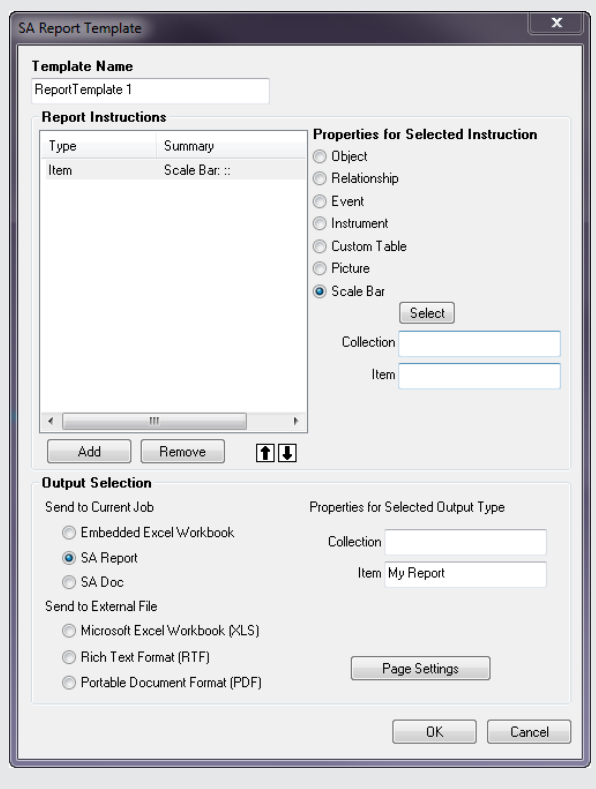

Maßstäbe in Reportvorlagen anlegen Kopieren von Objekten im Report

# Verschieben von Objekten

Objektverschiebungen in einem Report können nun in horizontaler oder vertikaler Richtung festgehalten werden, wenn die Umschalt- bzw. SHIFT Taste beim Bewegen gehalten wird. Dadurch sind genauere Ausrichtungen und Positionierungen in den Reports möglich.

# > Kopieren/Einfügen

Reportelemente können einfach mit der Funktion Kopieren/Einfügen aus den Kontextmenüs der Elemente kopiert und eingefügt werden.

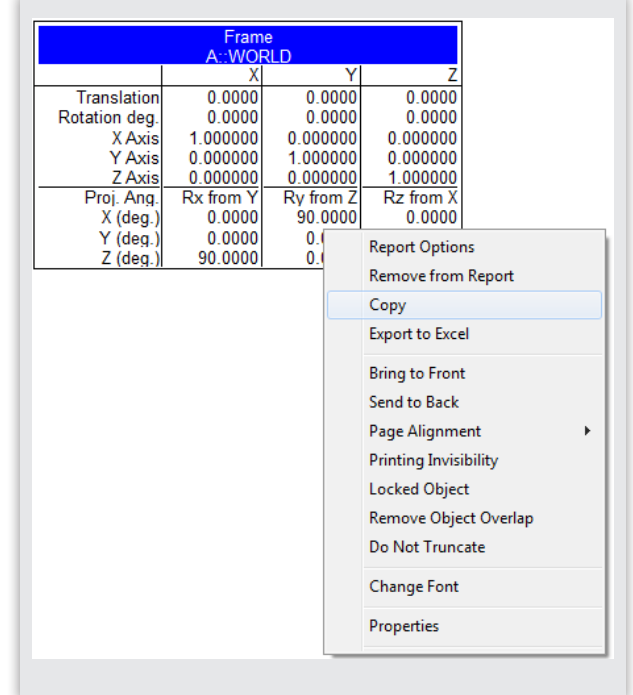

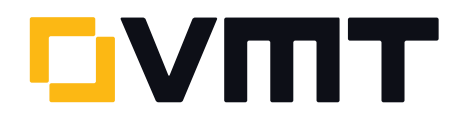

#### > Export nach Excel

Einzelne oder mehrere Elemente können aus einem SA Report direkt in ein Excel-Arbeitsblatt exportiert werden, indem die neue Funktion Export to Excel aus dem Kontextmenü gewählt wird.

#### Arbeitskoordinatensystem in der Report-Leiste

In der Report-Leiste wird nun der Name und die Kollektion des aktiven Arbeitskoordinatensystems mit angezeigt (siehe Screenshot).

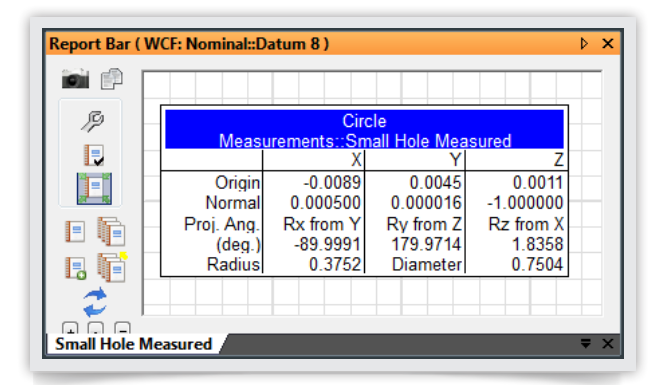

#### Report Leiste

#### Kopf- und Fußzeile

Im Dialog der SA Report Page Settings sind neue Einstellungen für Kopf- und Fußzeilen integriert worden.

Die neue Option Hide First Page Header and Footer unterdrückt das Anzeigen der Kopf- und Fußzeile auf der ersten Seite. Dadurch ergibt sich die Möglichkeit eine kundenspezifische erste Seite zu erstellen, wie z.B. ein Deckblatt.

Die beiden anderen Optionen (Draw Header Separator Line und Draw Footer Separator Line.) erzeugen jeweils eine Trennlinie unter der Kopfzeile bzw. über der Fußzeile.

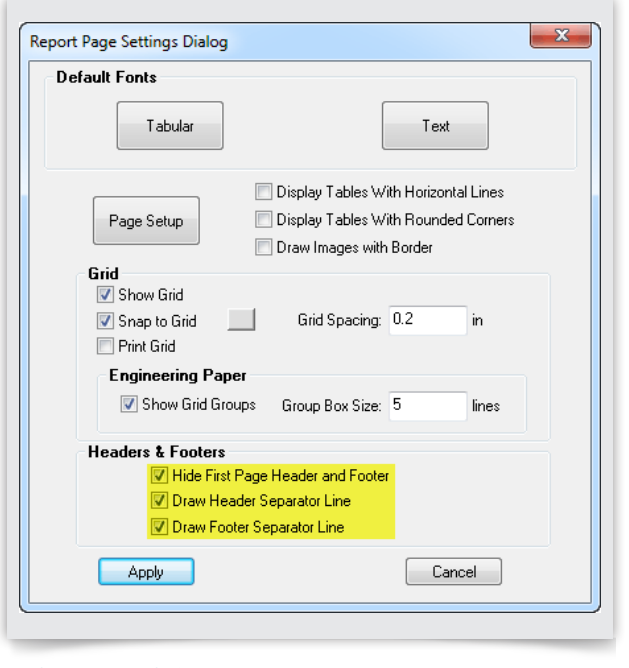

SA Report Seiteneinstellungen

#### 12. Geometrietrigger: Konzentrische Zylinder

Konzentrische Zylinder können nun als Geometrietrigger in den Messprofilen der Instrumentenschnittstellen von Lasertrackern, portablen Messarmen und dem NDI Opto-Trak verwendet werden. Hierfür müssen nur die Parameter Closest Point oder Interpolate zum Zeitpunkt der Erzeugung der konzentrischen Zylinder gesetzt werden.

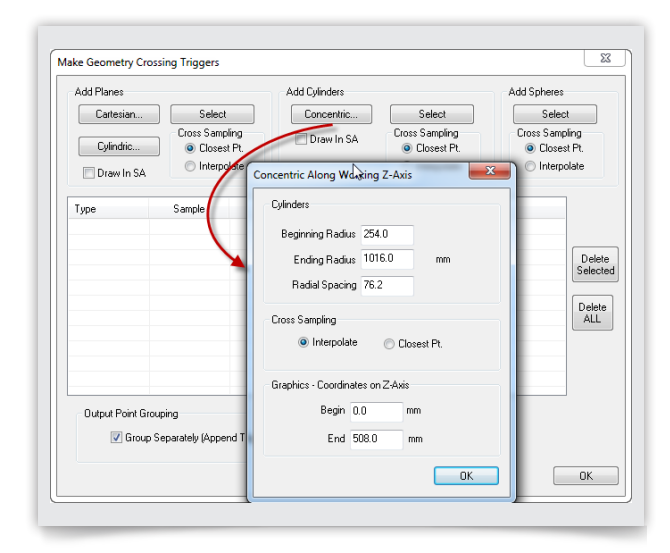

Geometrietrigger-Dialog

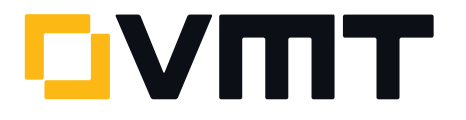

#### 13. Multi-Pass Auto-Measure Dateiexport

Werden automatische Messungen mittels der Funktion Instrument>Automatic Measurement>Auto Measure ausgeführt, dann kann mit der neuen Option Append All Passes to File eine Datei exportiert werden. SA wird dann jeden Satz einer automatisch durchgeführten Messung an die ausgewählte Datei anhängen.

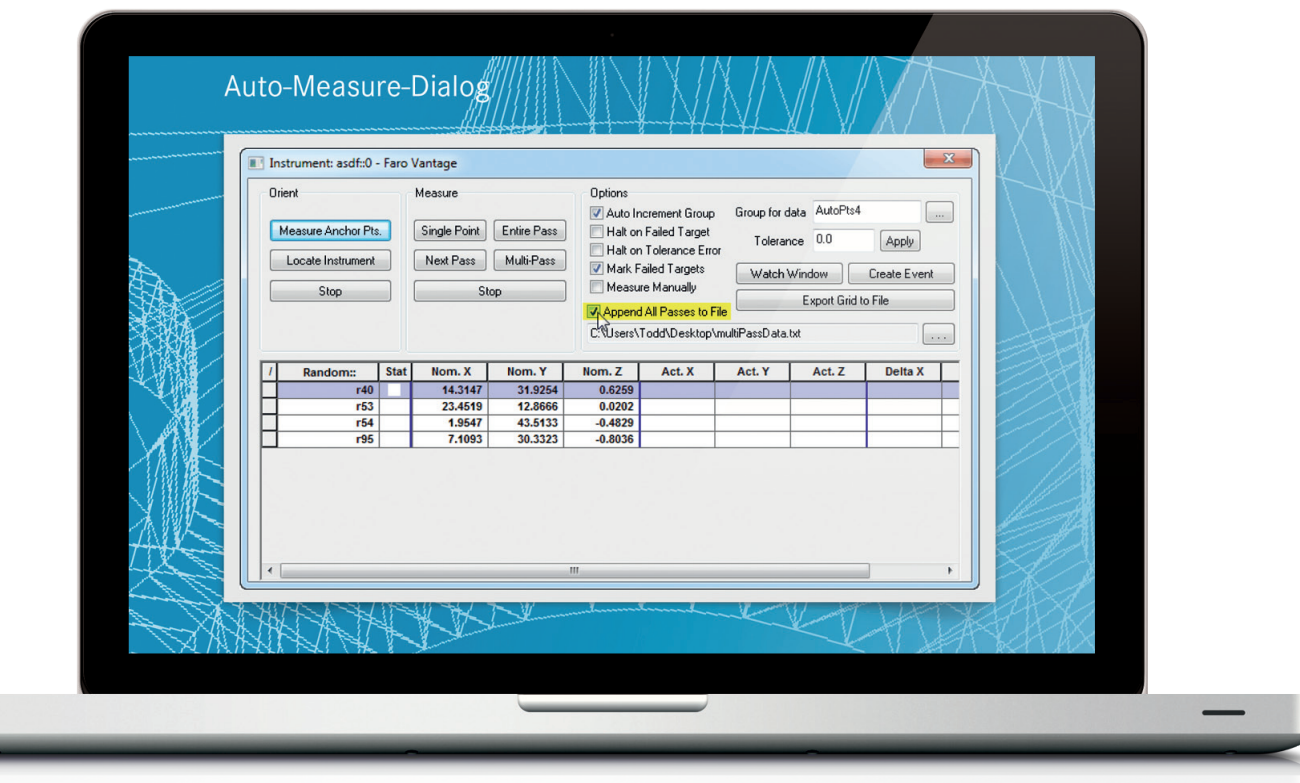

```
Auto-Measure-Dialog
```
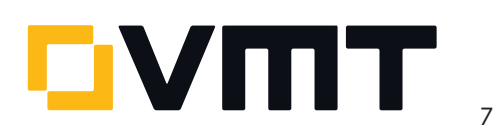

#### 14. Bilder in eine andere Kollektion verschieben

Bilder können nun in verschiedene Kollektionen verschoben werden. Es können alle in einer Kollektion enthaltenen Bilder durch Rechtsklick auf die Pictures-Kategorie in der Baumansicht und Auswahl von Move all to another Collection verschoben werden. Es ist aber auch möglich, ein individuelles Bild durch Rechtsklick auf das Bild und Auswahl von Move to another Collection aus dem Kontextmenü zu verschieben.

#### 15. Standard CAD Import: Passend nach Punktfarbe

Beim Import einer Standard CAD Datei über File>Import>Standard CAD Formats, setzt die neue Option Use Point Color Information if available (1 group per color) die Gruppe eines importierten Punktes passend auf die selbe Farbe die der Punkt in der ursprünglichen CAD-Datei besitzt, vorausgesetzt die Farbe ist vorhanden. Diese Option erzeugt je eine Punktgruppe pro Farbe.

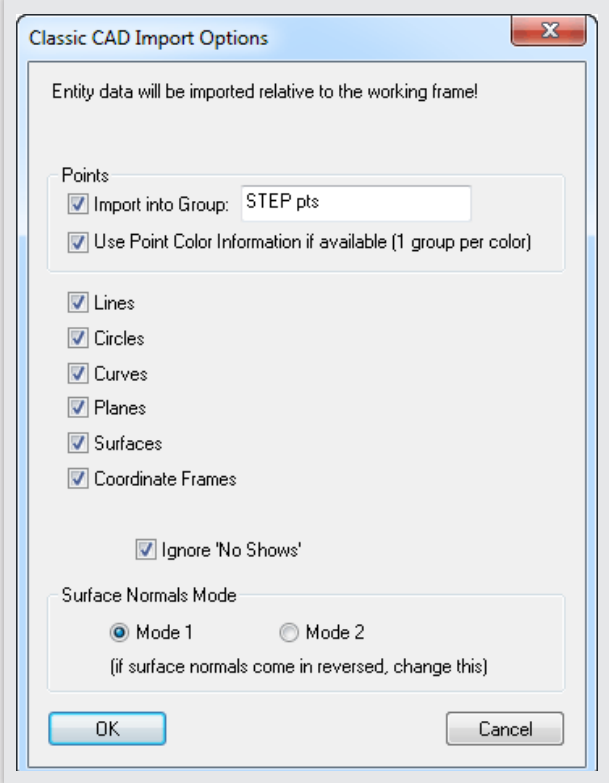

CAD Import Dialog

#### 16. "Remove Last Point" Funktionstaste

Remove Last Point kann auf eine Funktionstaste in der Instrumentenschnittstelle gelegt werden. Damit kann diese Funktion nun auch auf programmierbare Tasten von Fernbedienungen, wie auch der T-Probe, gelegt werden.

#### 17. API Device Schnittstellen-Upgrade

Die API Device Schnittstelle wurde auf die Version 4.6.1.0 aktualisiert. Diese Version liefert die Unterstützung für die neuen Innovo Kamerafunktionen sowie die Fähigkeit, die Kamera im Einzel- oder Mehrfach-SMR-Modus ein- und auszuschalten.

TTL getriggerte Daten können nun auch gepuffert werden. Die Puffergröße hierfür kann im DI Einstellungsdialog gesetzt werden.

#### 18. Alle emScon Lasertracker

Es wurde ein Update des TPWizard SDK zu v.2.0.0.4978 für AT-401 und AT-901 Lasertracker durchgeführt. Die Ergebnisse aus allen Überprüfungen/Kompensationen werden der Instrumentenhistorie in SA hinzugefügt (Rechtsklick auf ein Instrument in der Baumansicht und Auswahl von History aus dem Kontextmenü).

Tieferer Support für externes Triggering wurde in die Instrumentenschnittstelle eingebunden. Hierzu zählen das Setzen von einer minimalen Zeitverzögerung (Minimal Time Delay), der Wechsel zwischen den Uhrzeigerrichtungen und dem Trigger Startsignal (high oder low active).

Für schnelleres Triggern (mittels External Source und Event Trigger Mode) ist es notwendig, ein Messprofil mit Temporal Scan zu verwenden. Hierbei sollte man sicher sein, was die Operation an SA sendet. Mehr Informationen zu externem Triggering sind in den Lasertracker-Hinweisen der SA Readme-Datei von Version 2011.12.22 zu finden.

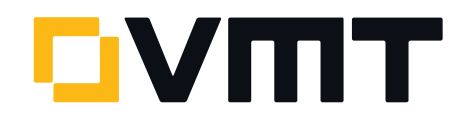

#### 19. Leica AT-401

Automeasure verwendet jetzt eine Routine, die die Geschwindigkeit der Automeasure Operation verbessert. Ein neuer Outdoor-Messmodus wird unterstützt, der aus dem Menü Settings>Leica 4xx in der Lasertracker-Schnittstelle ausgewählt werden kann. Ist dieser Messmodus aktiv, dann überschreibt er die FAST, STANDARD und PRECISE Modi, egal welcher Modus gesetzt ist. Dieser Modus wird dann für alle Messungen verwendet bis er abgestellt wird. (Die Power Lock Einstellungen - Indoor, Outdoor <80m und Outdoor >80m – werden durch diesen neuen Outdoor-Messmodus nicht mehr unterstützt).

# DOWNLOAD DER NEUESTEN SpatialAnalyzer VERSION

Bitte beachten: Sie laden sich hiermit die neue SA Vollversion herunter. Den [kompletten Funktionsumfang erhalten Sie jedoch nur, wenn Sie einen aktuellen](http://www.kinematics.com/download/index.php)  Lizenzschlüssel besitzen. Anderenfalls können Sie lediglich mit dem SA Viewer arbeiten.

Klicken Sie hier um die neuste Version herunterzuladen...

# CONTROL 2013

Die Internationale Fachmesse für Qualitätssicherung [14. – 17. Mai 2013 | Messe Stuttgart | Halle 5 | Stand 5306](http://ims.vmt-gmbh.de/events/messen/control/) 

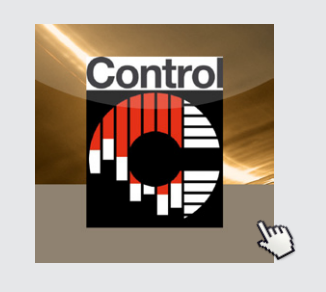

atialAnalvze

Für weitere Informationen hier klicken...

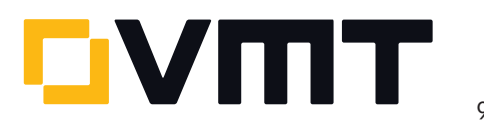